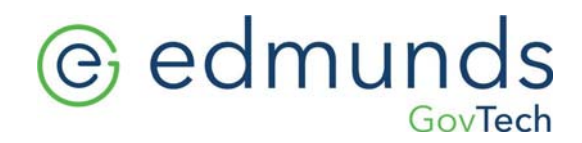

### **NJ Tax Bill Printing**

**Estimated | Regular**

### **Estimated Bills**

### **1. Check Grace Days**

- Billing/Collections> Tax Collection> Update Taxes> Due Date Maintenance
- The number of grace days can be changed, due dates ALWAYS remain the same

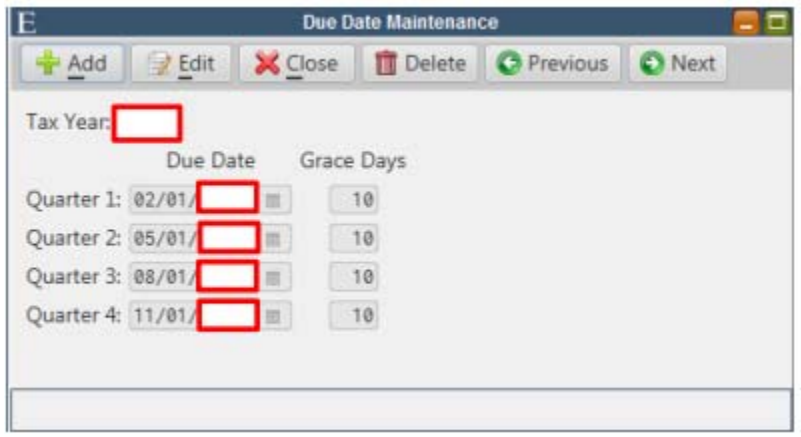

### **2. Create Tax Bill Extract**

- Billing/Collections> Tax Collection> Billing> Create Tax Bill Extract
- Confirm the current tax year is correct
- Bill Option: Estimated 3rd Quarter

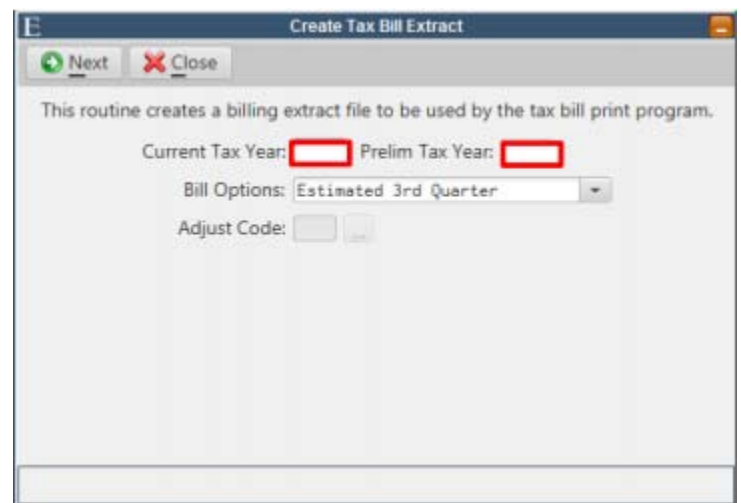

301 Tilton Road, Northfield, NJ 08225 www.EdmundsGovTech.com | 609.645.7333 | Info@EdmundsGovTech.com

# @ edmunds GovTech

### **3. Create Bill Printing File**

- Billing/Collections> Tax Collection> Billing> Print Tax Bills
- Bank Code Option: All
- Print Sequence: Bank Code/BLQ
- Check the box to Print Message and Create CSV File/Cross Reference Report

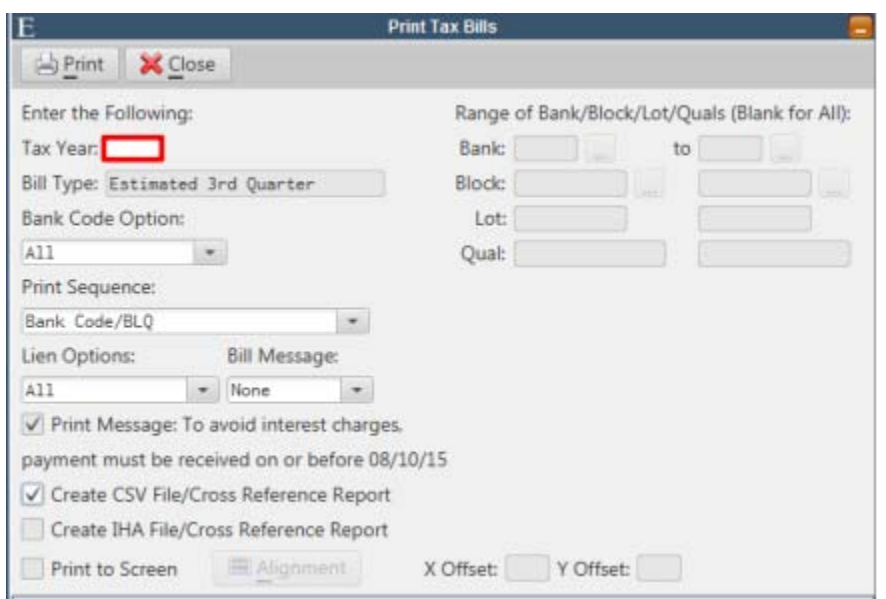

#### **4. Print Tax Bill Cross Reference Report**

- Billing/Collections>Tax Collection > Billing > Print Tax Bill Cross Reference
- File name defaults to the clients City ID.CR
- The report associates each BLQ with a bill number that will be used in the Print Bills from CSV File Routine.

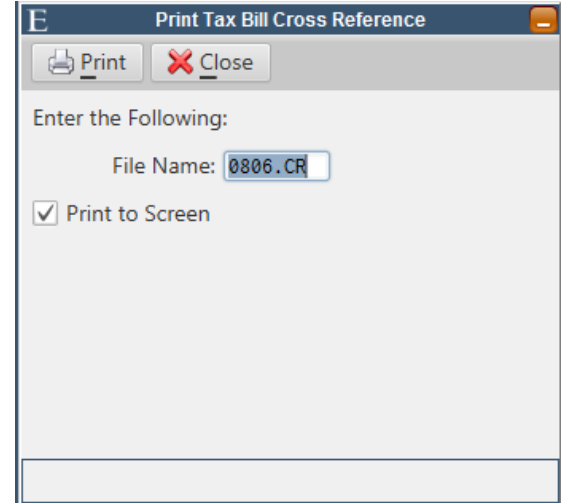

## @ edmunds GovTech

#### **5. Print Tax Bills from CSV File**

- Billing/Collections> Tax Collection > Billing > Print Tax Bills from CSV File
- File Name defaults to the clients City ID.CSV
- Bill Number Range:
	- o For Original Bills select the first Bill Number through the last Bill Number on the Cross Reference Report or fill field with all 9's
	- o For Advice Bills select the first Advice Bill Number (listed on the bottom of the Cross Reference Report) through the last Bill Number or fill field with all 9's
- Skip Bank Codes should be checked when printing Original Bills and any applicable bank codes to be skipped should be checked or entered in the open fields
- Print Advice Copies should be checked when printing Advice Bills
- Collate for Cutting should only be checked when the condensed bill paper is not perforated (see diagram of perforated bill stock vs. non‐perforated bill stock for cutting)

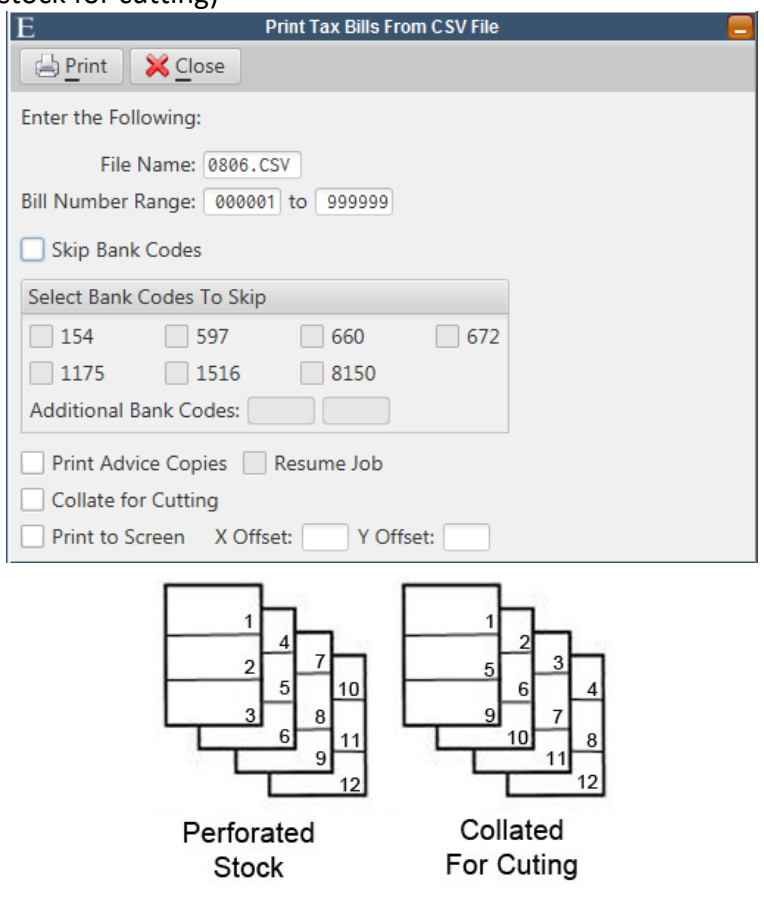

# @ edmunds GovTech

### **Regular Bills**

### **1. Edit Bill Message and check Grace Days**

- Edit Bill Message: Billing/Collections > Tax Collection > Billing > Bill Print Maintenance
	- o Check to Print Adjustments for the Homestead Rebates to print on the bill
- Grace Days: Billing/Collections> Tax Collection> Update Taxes> Due Date Maintenance
- The number of grace days can be changed, due dates ALWAYS remain the same

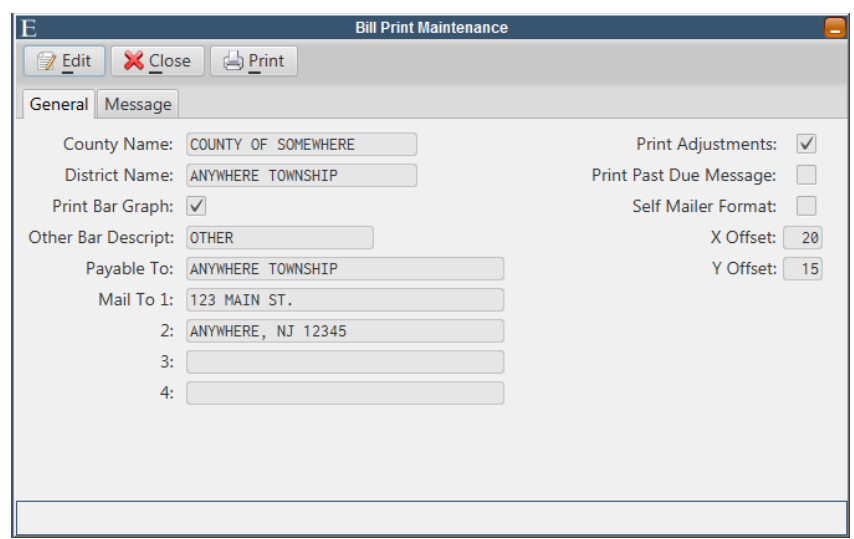

### **2. Create Bill Extract**

- Billing/Collections > Tax Collection > Billing > Create Tax Bill Extract
- Confirm the current tax year is correct
- Bill Option: Regular Tax Bills

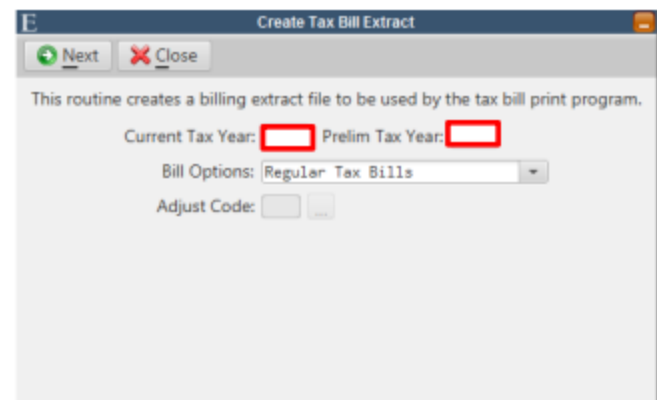

## @edmunds GovTech

#### **3. Print Tax Bills**

Option 1:

- Billing/Collections > Tax Collection> Billing > Print Tax Bills
- Bank Code Option:
	- oFor Original Bills select Non‐Banks Only
	- oFor Advice Bills select Banks Only
- Print Sequence: Choice of BLQ or Zip Code/BLQ

Option 2:

- Billing Collections > Tax Collection > Billing > Print Tax Bills
- Bank Code Option: All
- Print Sequence: Bank Code/BLQ
- Check box to Print Message and Create IHA File/Cross Reference Report

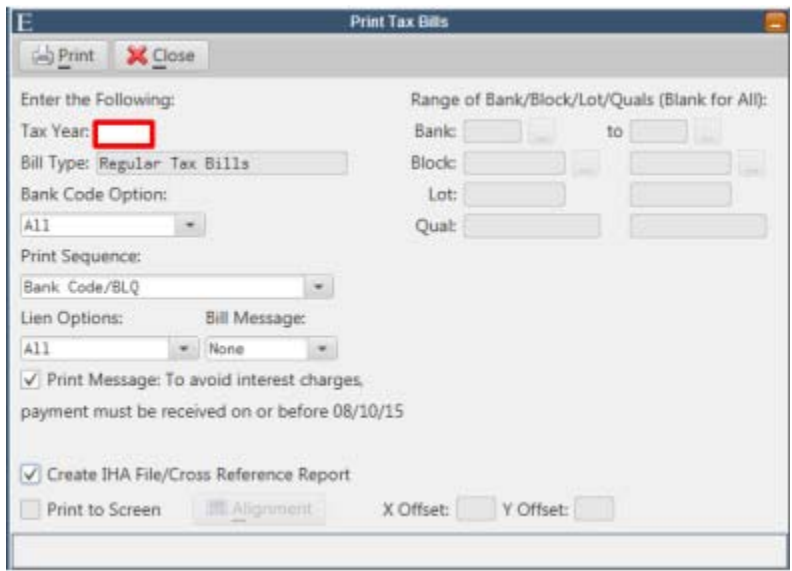

#### **4. Print Tax Bill Cross Reference Report**

- Billing/Collections > Tax Collection > Billing > Print Tax Bill Cross Reference
- File Name defaults to client's City ID.CR
- This report associates each BLQ with a bill number that will be used in the Print Bills from CSV File Routine

## e edmunds GovTech

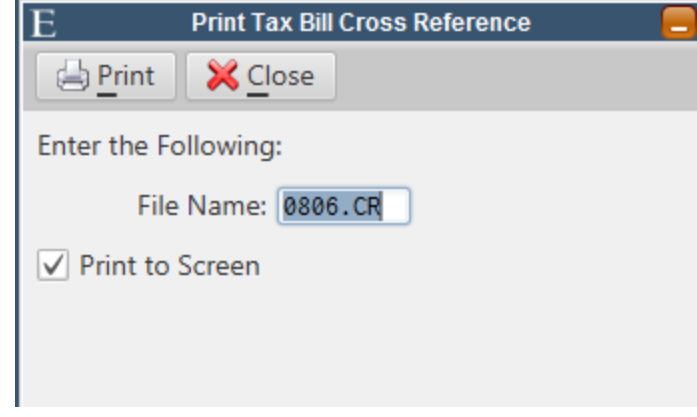

### **5. Print Tax Bills From IHA File**

- Billing/Collections > Tax Collection > Billing > Print Tax Bills From IHA File
- File Name defaults to the clients City ID.CB
- Bill Number Range:
- For Original Bills select the first Bill Number through the last Bill Number on the Cross Reference Report or fill field with all 9's
- For Advice Bills select the first Advice Bill Number (listed on the bottom of the Cross Reference Report) through the last Bill Number or fill field with all 9's
- Skip Bank Codes should be checked when printing Original Bills and any applicable bank codes to be skipped should be checked or entered in the open fields
- Print Advice Copies should be checked when printing the Advice Bills

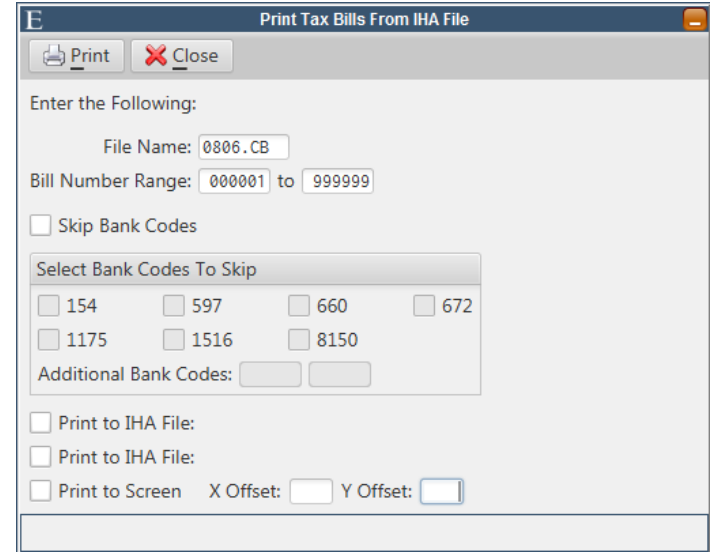